# 【SKYWORTH S1】 電源投入時、通常のホーム画面をスキップして指定アプリを自動起動する方法

## **※**端末システムバージョン番号 **[392-vrjp-r1.0.6]まで適用**。

(バージョン番号はホーム画面から、[設定]>[更新]にアクセスして確認できます。)

1. ホーム画面の**【設定】**から**【その他】**の順で、[システム設定画面]に入ります。

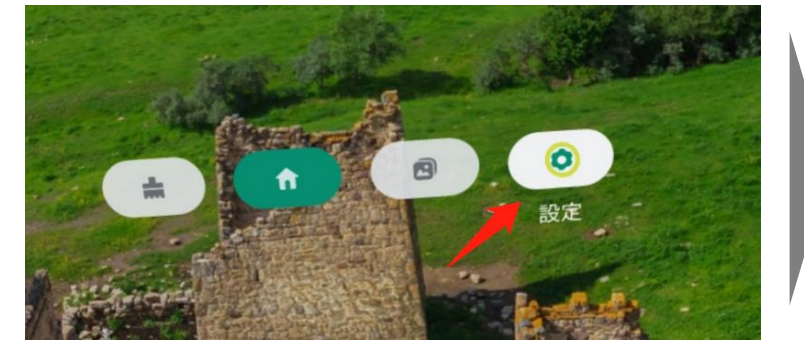

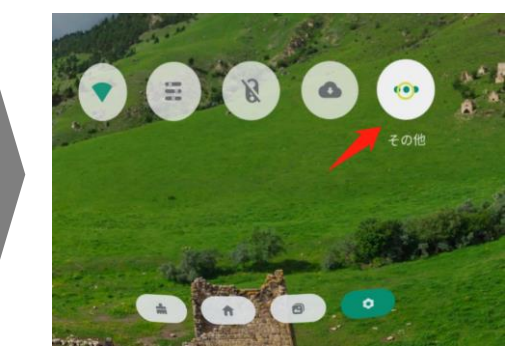

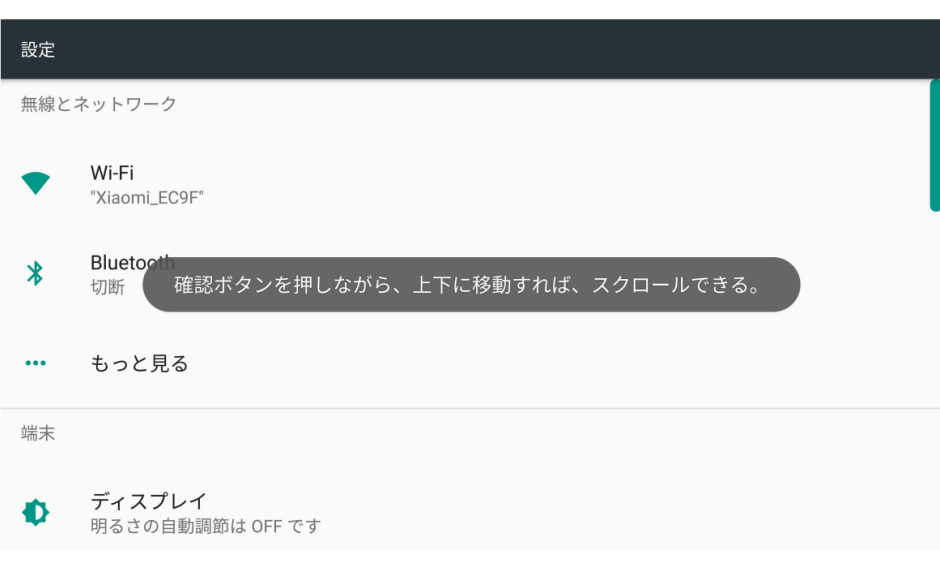

[システム設定画面]

## **● コントローラーを使用しない場合**

視点を画面上任意の白い部分に置き、端末の[確認ボタン](本体の右横側の真 ん中のボタン)を押しながら、端末を上下に動かすと画面を上下にスクロールする ことができます。

### **● コントローラーを使用する場合**

コントローラーのポインターを画面上任意の白い部分に置き、コントローラーの [トリガー]を押しながら、画面を上下にスクロールすることができます。

2. システム設定画面上の**【アプリ】**を選択し、端末にインストールしてあるアプリ一覧表 に入ります。

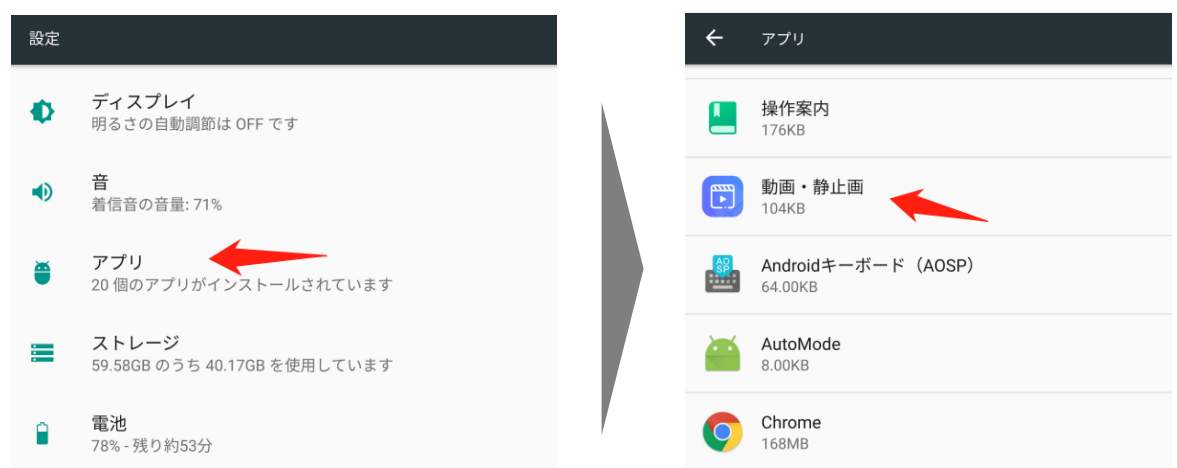

3.自動起動に指定したいアプリを選択し(例えば[動画・静止画))、当該アプリの [アプリ情報]画面に入り、【**自動的起動する**】を有効(ON)にする。

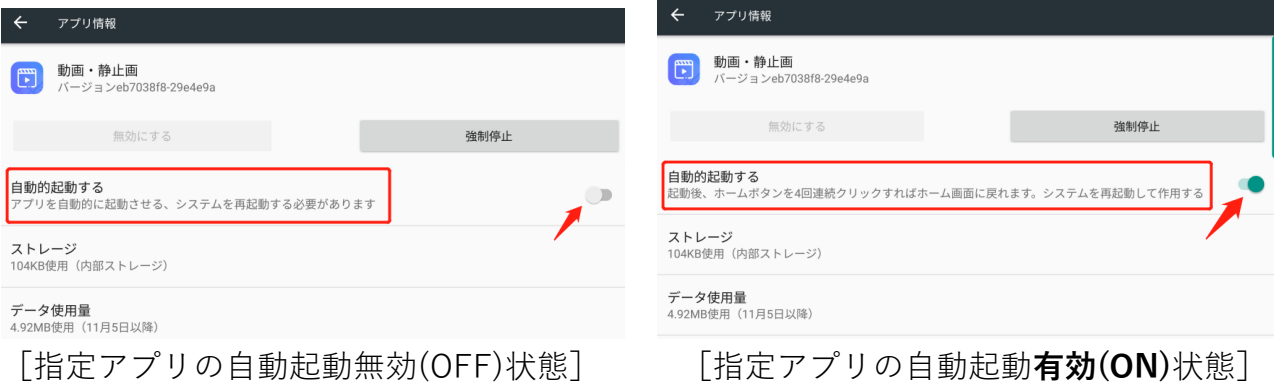

● 指定アプリの自動起動を有効にした後、端末を再起動すると有効になります。それ以 降、電源投入時、当該アプリが自動起動になります。

## **● アプリの自動起動の解除**

アプリが起動されている状態から、端末の**[ホームボタン]**(本体の右横側の最下位の ボタン)**を速やかに 4 回連続押す**と\*、通常のホーム画面に戻ります。 それから、上記1~3 と同じ手順で、当該アプリの自動起動を無効(OFF)にします。

端末を再起動するとアプリの自動起動が解除されます。それ以降、電源投入時、通常の ホーム画面が表示されます。